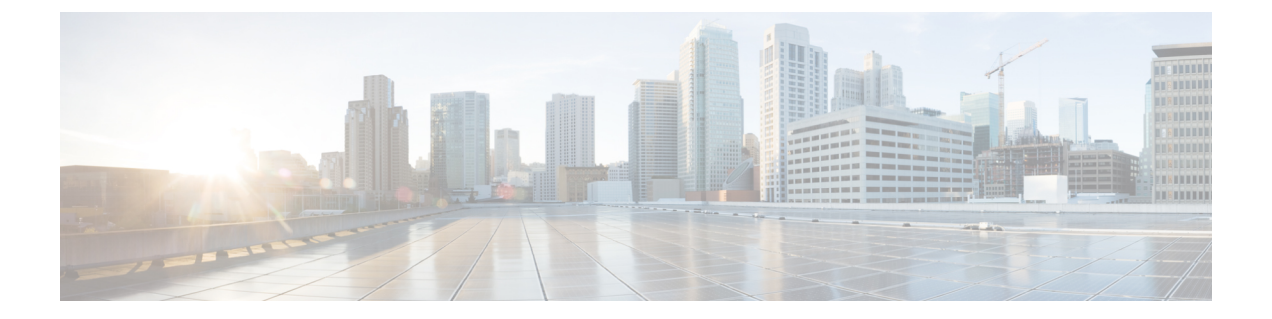

# **CiscoBusiness Edition 6000H/M**のインストー ル後

• Cisco Business Edition 6000H/M [のインストール後](#page-0-0) (1ページ)

## <span id="page-0-0"></span>**Cisco Business Edition 6000H/M** のインストール後

Cisco Business Edition 6000H/M のインストール後に、次の手順を実行します。

手順

ステップ **1** [ライセンスアプリケーション](#page-0-1) (1 ページ)

初回セットアップを実行して UC アプリケーションのライセンスを適用するには、次の手順を 実行します。

ステップ **2** [アプリケーションのロケールまたはパッチのインストール](#page-2-0) (3 ページ)

UC アプリケーションの新しいロケールをインストールします。

### <span id="page-0-1"></span>ライセンスアプリケーション

**Cisco Smart Licensing** でライセンスされたアプリケーションは、Business Edition7000 でプリ ロードされたCisco UnifiedCommunications Manager 12.5に適用されます。*UnifiedCommunications Manager 12.5 BE6000* 固有のライセンスの *Cisco Smart Licensing* と *Cisco Unified Communications Manager* ソリューションの概要に関する Cisco Smart Software Licensing を参照してください。 このセクションをスキップしてください。

**Product Authorization Keys (PAKs)** でライセンスされたアプリケーションは、Business Edition 6000 でプリロードされた Cisco Unified Communications Manager 11.5 に適用されます。

11.x アプリケーションは、仮想化ソフトウェア バージョン 7.x のアプライアンスでプリロード されません。11.xアプリケーションのライセンス保管情報は、便利性のためここで保管されま す。 (注)

各アプリケーションにアクセスし、一部のアプリケーションの初期設定を実行し、ライセンス を適用するには、次の手順を実行します。

#### 手順

- ステップ **1** 個々のアプリケーションの管理ポータルにアクセスするには、アプリケーションの IP アドレ スに移動します。次の情報を考慮します。
	- (任意)ページングサーバのインストールの場合:仮想マシンコンソールからアプリケー ション URL に関する情報を収集します。デフォルトの初回のユーザ名とパスワードは、 **admin** と **changeMe** です。
	- **Cisco Prime Collaboration Provisioning**:IP アドレスに移動し、ユーザ名として **globaladmin** を使用します。
	- **Cisco Prime Collaboration Assurance and Analytics Business**:IP アドレスに移動し、ユーザ 名として **globaladmin** を使用します。
	- **Cisco Prime Collaboration Deployment**:IP アドレスに移動し、インストール時に指定した 管理者アカウントとパスワードを使用します。詳細については、『[CiscoPrimeCollaboration](http://www.cisco.com/c/en/us/support/unified-communications/unified-communications-manager-callmanager/products-maintenance-guides-list.html) Deployment [Administration](http://www.cisco.com/c/en/us/support/unified-communications/unified-communications-manager-callmanager/products-maintenance-guides-list.html) Guide, Release 11.5(2) Admin Guide』を参照してください。
- ステップ **2** アプリケーションライセンスの購入後に、シスコから製品認証キー(PAK)が郵送されるか、 電子メールで送信されます。PAK を使用すると、シスコ製品ライセンス登録ポータル (*www.cisco/go/license*)を使用して特定のインストール用のライセンス キーを生成できます。 Cisco Prime License Manager に直接情報を入力することもできます。
- ステップ **3** アプリケーション管理ポータルを使用してライセンスキーを適用します。インストールしたア プリケーションに固有のライセンス情報については、次の点を参照してください。
	- Cisco Prime Collaboration Provisioning: Cisco Prime Collaboration Provisioning Standard Edition の使用にライセンスは不要です。必要に応じてCisco Prime Collaboration Provisioning Advanced Edition へのアップグレードを購入できます。
	- Cisco Prime Collaboration Assurance and Analytics: Cisco Prime Collaboration Assurance Standard Edition の使用にライセンスは不要です。必要に応じて Cisco Prime Collaboration Assurance Advanced and Analytics または Advanced Edition へのアップグレードを購入できます。
	- Cisco Prime Collaboration Deployment: Cisco Prime Collaboration Deployment には Cisco Unified Communications Manager のライセンスが付与されているため、Cisco Prime Collaboration Deployment Edition の使用にライセンスは不要です。
	- PagingServer:BasicPagingServerの使用にライセンスは不要です。必要に応じてAdvanced Edition へのアップグレードを購入できます。
	- Unified Communications Manager、Cisco Unity Connection、および Cisco Emergency Responder:

Cisco Prime License Manager (PLM) は、Cisco Unified Communications Manager お よびCisco UnityConnectionのインストールの一環として自動的にインストールさ れます。UnifiedCommunications Managerパブリッシャとともにインストールされ たインスタンスだけを使用して、すべてのライセンスを管理します。別の Prime License Managerインスタンスを使用して、UnifiedCommunications ManagerとUnity Connectionのライセンスを別個に管理しないでください。詳細については、『*Cisco Prime License Manager User Guide*』([http://www.cisco.com/c/en/us/support/](http://www.cisco.com/c/en/us/support/cloud-systems-management/prime-license-manager/products-user-guide-list.html) [cloud-systems-management/prime-license-manager/products-user-guide-list.html](http://www.cisco.com/c/en/us/support/cloud-systems-management/prime-license-manager/products-user-guide-list.html))を参 照してください。または、データストア内のファイルを使用して、スタンドアロ ンの PLM インスタンスをインストールすることもできます。 (注)

### <span id="page-2-0"></span>アプリケーションのロケールまたはパッチのインストール

アプリケーションVMのロケールまたはパッチをインストールするには、次のタスクを完了し ます。

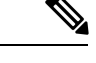

```
(注)
```
- アプライアンスに付属するパッチは、製造の時点での最新のパッチです。より新しい更新 プログラムを入手するには、http://software.cisco.com にアクセスしてください。
	- •ロケールの詳細については、電話ロケール インストーラの Wiki ([http://docwiki.cisco.com/](http://docwiki.cisco.com/wiki/Cucm-phone-locale-installers) [wiki/Cucm-phone-locale-installers](http://docwiki.cisco.com/wiki/Cucm-phone-locale-installers))を参照してください。

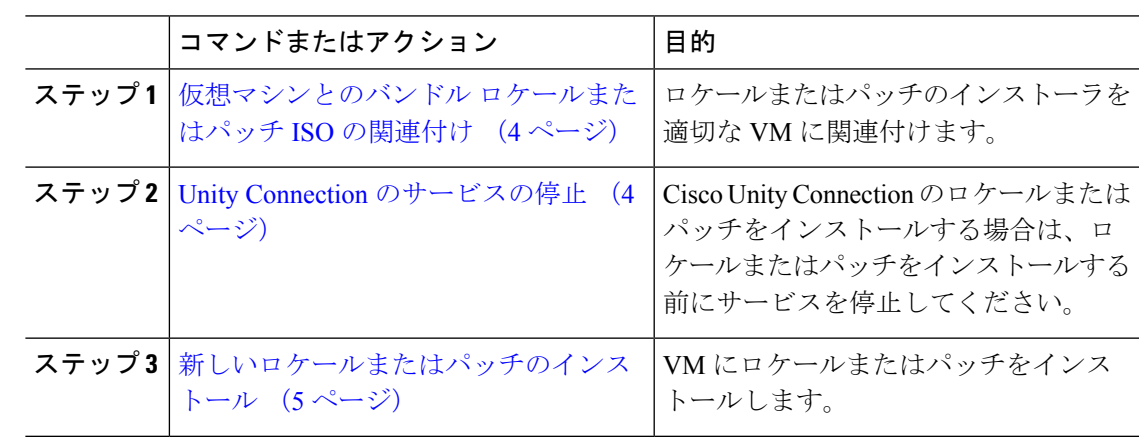

#### 手順

#### <span id="page-3-0"></span>仮想マシンとのバンドル ロケールまたはパッチ **ISO** の関連付け

#### 始める前に

次の手順を実行して、インストールプロセスを開始する前にロケールまたはパッチのイメージ を適切なアプリケーション VM に関連付けます。

#### 手順

- ステップ **1** VMwareEmbedded HostClientで、新しいロケールまたはパッチをインストールする仮想マシン を選択します。
- ステップ **2 [**編集(**Edit**)**]** をクリックします。
- ステップ **3 [**仮想ハードウェア(**Virtual Hardware**)**]** タブで、**[CD/DVD** ドライブ(**CD/DVD Drive**)**]** を選 択します。
- ステップ **4 [CD/DVD** ドライブ **1**(**CD/DVD Drive 1**)**]** ドロップダウン リストから、**[**データストア **ISO** ファイル(**Datastore ISO File**)**]** を選択します。
- ステップ **5** データストアを **[**参照(**Browse**)**]** して、適切なロケールまたはパッチ ISO ファイルを選択し ます。
- ステップ6 [選択 (Select) ] をクリックします。
- ステップ **7 [CD/DVD** ドライブ **1**(**CD/DVD Drive 1**)**]** で、**[**ステータス(**Status**)**]** にある **[**電源オン時に接 続(**Connect at power on**)**]** チェック ボックスをオンにします。
- ステップ **8** 新しいロケールまたはパッチをインストールする VM ごとに、この手順を繰り返します。

#### <span id="page-3-1"></span>**Unity Connection** のサービスの停止

Cisco Unity Connection の新しいロケールまたはパッチをインストールする場合は、次の手順を 使用します。新しいロケールまたはパッチをインストールする前に、UnityConnection VMで動 作しているサービスを停止する必要があります。

#### 手順

- ステップ **1** Cisco Unity Connection Serviceability にログインします。
- ステップ **2 [**ツール(**Tools**)**]** > **[**サービスの管理(**Service Management**)**]** を選択します。
- ステップ **3** 次のサービスを停止します。
	- 接続会話マネージャ
	- 接続ミキサー

#### <span id="page-4-0"></span>新しいロケールまたはパッチのインストール

Business Edition アプライアンスに UC アプリケーションの新しいロケールまたはパッチをイン ストールするには、次の手順を使用します。

(注)

- Cisco Unified Communications Manager の場合は、サブスクライバ ノードにインストールす る前に、パブリッシャノードのロケールまたはパッチをインストールしてノードを再起動 する必要があります。
	- Cisco Unified Communications Manager と Cisco Unity Connection のロケールを並行してイン ストールできます。

#### 手順

- ステップ **1** Cisco Unified Communications OS の管理にログインします。
- ステップ **2 [**ソフトウェア アップグレード(**Software Upgrades**)**]** > **[**インストール**/**アップグレード (**Install/Upgrade**)**]** の順に移動します。**[Software Installation/Upgrade]** ウィンドウが表示され ます。
- ステップ **3 [Source]** ドロップダウン リスト ボックスから **[DVD/CD]** を選択します。
- ステップ4 [次へ (Next) ] をクリックします。
- ステップ **5** インストールする更新ファイルを選択し、**[**次へ(**Next**)**]**をクリックします。
- ステップ **6** ダウンロードが完了したら、**[Next]** をクリックします。
- ステップ **7** ロケールまたはパッチのインストール後、アプライアンスを再起動します。
	- a) VMware Embedded Host Client にログインします。
	- b) ロケールまたはパッチをインストールした VM を右クリックして、**[**ゲスト **OS**(**Guest OS**)**]** > **[**再起動(**Restart**)**]** を選択します。

#### 次のタスク

Cisco Business Edition 6000 アプライアンスをインストールした後は、ユーザとデバイスをプロ ビジョニングし、システムの機能を設定できます。次のガイドを参照してください。

• Cisco Prime Collaboration Provisioning ガイド

I